# **NoteBurner YouTube Music Converter for Mac**

# **User Manual**

## **Overview**

- [Introduction](#page-1-0)
- Key [Features](#page-1-1)
- System [Requirements](#page-1-2)

# Purchase & Registration

- [Purchase](#page-2-0) License
- [Register](#page-3-0) Tips

# Installation & Interface

- [Installation](#page-4-0)
- Main [Interface](#page-4-1)
- [Menu](#page-5-0)

# Tutorials

- Choose Output [Settings](#page-6-0)
- [Import](#page-6-1) Music Files
- [Convert](#page-8-0) Music Files
- Check [Conversion](#page-8-1) History
- Edit ID3 [Tags](#page-10-0)
- [Convert](#page-11-0) Audio
- Convert AA/AAX [Audiobook](#page-12-0)

# Technical Supports

- [Support](#page-13-0)
- **[Contact](#page-13-1)**

## **Overview**

- [Introduction](#page-1-0)
- Key [Features](#page-1-1)
- System [Requirements](#page-1-2)

#### <span id="page-1-0"></span>**Introduction**

Thanks for using NoteBurner YouTube Music Converter for Mac!

YouTube Music [Converter](https://www.noteburner.com/youtube-music-converter-mac.html) is the best tool to convert YouTube Music to MP3, AAC, WAV, FLAC, AIFF, or ALAC formats. It can convert YouTube Music at up to 10x speed with 100% original audio quality. And it keeps ID3 tags after conversion, enabling YouTube Music Free or Premium users to enjoy YouTube Music songs offline. The downloaded songs can be used in multiple scenes. Plus, NoteBurner also allows to download YouTube music videos offline, all you need to do is to enable the "Video Download" setting.

#### <span id="page-1-1"></span>**Key Features**

- Download YouTube Music tracks to Mac.
- Convert YouTube Music songs to plain MP3/AAC/WAV/FLAC/AIFF/ALAC format.
- Preserve original audio quality after conversion.
- Keep all ID3 tags information & 10X faster conversion speed.
- Provide Tool of "Format Converter" and "ID3 Tags Editor".
- No need to install YouTube Music app.
- Free technical support and technical updates.

#### <span id="page-1-2"></span>**System Requirements**

- MacOS 10.15 or later;
- 1GHz processor or above;
- 512 megabytes (MB) or higher of RAM;
- 1GB of available hard-disk space or higher;
- 1024\*768 resolution display or higher Monitor.

### **Purchase & Registration**

- [Purchase](#page-2-0) License
- [Register](#page-3-0) Tips

#### <span id="page-2-0"></span>**Purchase NoteBurner YouTube Music Converter for Mac**

Tips: To buy a license key for NoteBurner YouTube Music Converter for Mac, please click [Here](https://www.noteburner.com/order-youtube-music-converter-mac.html).

#### **1. Why should I buy NoteBurner YouTube Music Converter for Mac?**

The free trial version of NoteBurner YouTube Music Converter enables us to convert the first 1 minute of each song and convert 3 music files at a time. After you purchase this product, you will receive yourregistration key to unlock the full version.

#### **2. What benefits do we have after registration?**

- Unlimited use without any restrictions.
- FREE upgrades to the latest versions of the same product.<br>- FREE technical support.
- 

Œ Tutorial of NoteBurner YouTube Music Converter for Mac

#### <span id="page-3-0"></span>**Register NoteBurner YouTube Music Converter for Mac**

**Step1**: Run NoteBurner YouTube Music Converter on Mac. Click the Menu button  $\equiv$  and "Register" to open the registration window as below.

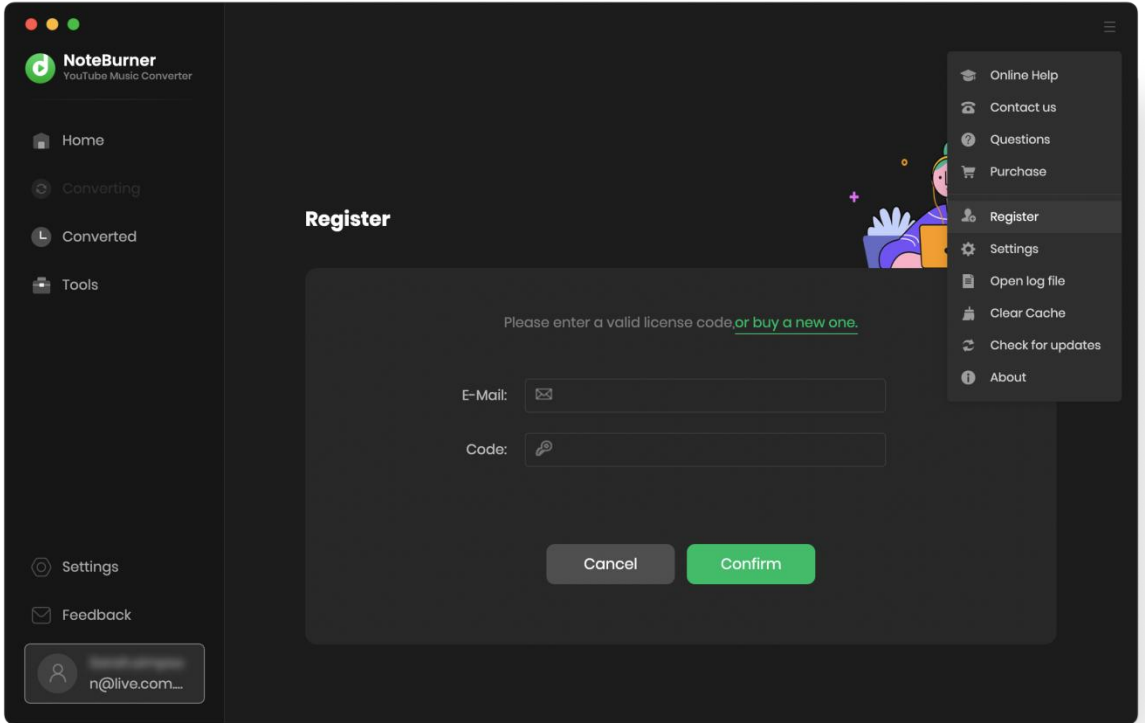

**Step2**: Copy and paste the registration Email and code you received into the pop-up registration window, then click the "**Register**" button.

Step3: Once you have finished the registration process, the limitations of the trial version will be removed.

#### **Tips:**

1. Make sure your computer is connected to the Internet.

2. We suggest you should just copy & paste the Registration information into the pop-up dialog.

3. Make sure both Registration Email and Registration key are provided by our company after purchasing. If you have not paid, please click "**Buy Now**" to get a license.

## **Installation & Interface**

- [Installation](#page-4-0)
- Main [Interface](#page-4-1)
- [Menu](#page-5-0)

#### <span id="page-4-0"></span>**Installation**

To install this product, please refer to the following steps:

- 1. Download the latest version of NoteBurner YouTube Music Converter through [Download](https://www.noteburner.com/download.html) Center.
- 2. Install NoteBurner YouTube Music Converter on your Mac.
- 3. After installing, you can double-click it to launch the program.

#### <span id="page-4-1"></span>**Main Interface**

After launching NoteBurner YouTube Music Converter for Mac, and signing in with your YouTube Music account, you will see the main interface like this:

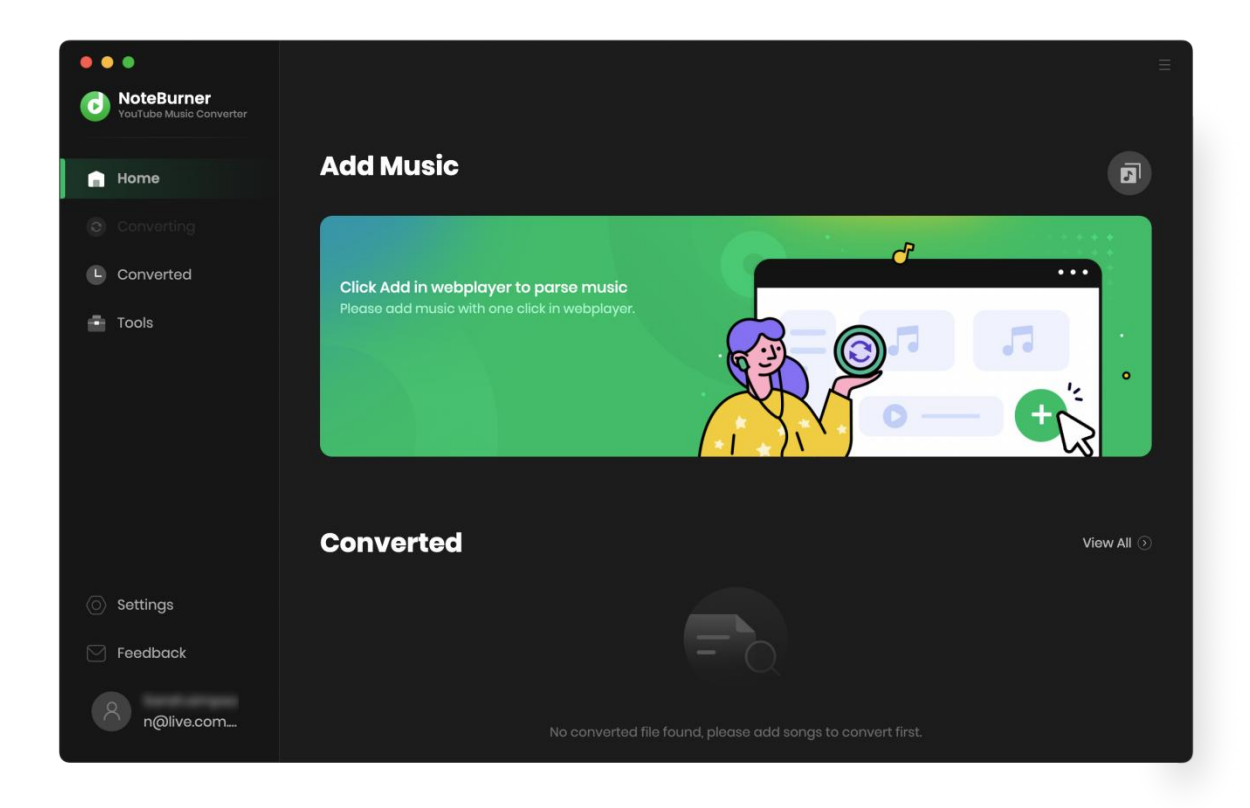

#### <span id="page-5-0"></span>**Menu**

When clicking the Menu button  $\equiv$  on the upper right corner of the interface, you will see the menu list in the following picture. Here you can choose the language you want to use, check for updates when a new version is available, register your NoteBurner YouTube Music Converter account, etc.

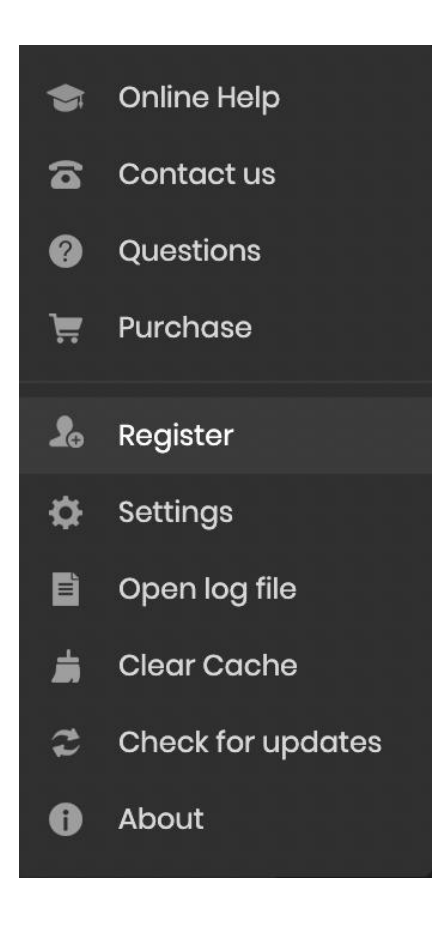

### **Tutorials**

- Choose Output [Settings](#page-6-0)
- [Import](#page-6-1) Music Files
- [Convert](#page-8-0) Music Files
- Check [Conversion](#page-8-1) History
- Edit ID3 [Tags](#page-10-0)
- [Convert](#page-11-0) Audio
- Convert AA/AAX [Converter](#page-12-0)

### <span id="page-6-0"></span>**Customize Output Settings**

Click the Settings icon in the upper right corner. In this settings interface, you can set the output format(AUTO, MP3, AAC, FLAC, AIFF, WAV, or ALAC), output quality(320kbps, 256kbps, 192kbps, 128kbps), and sample rate.

<span id="page-6-1"></span>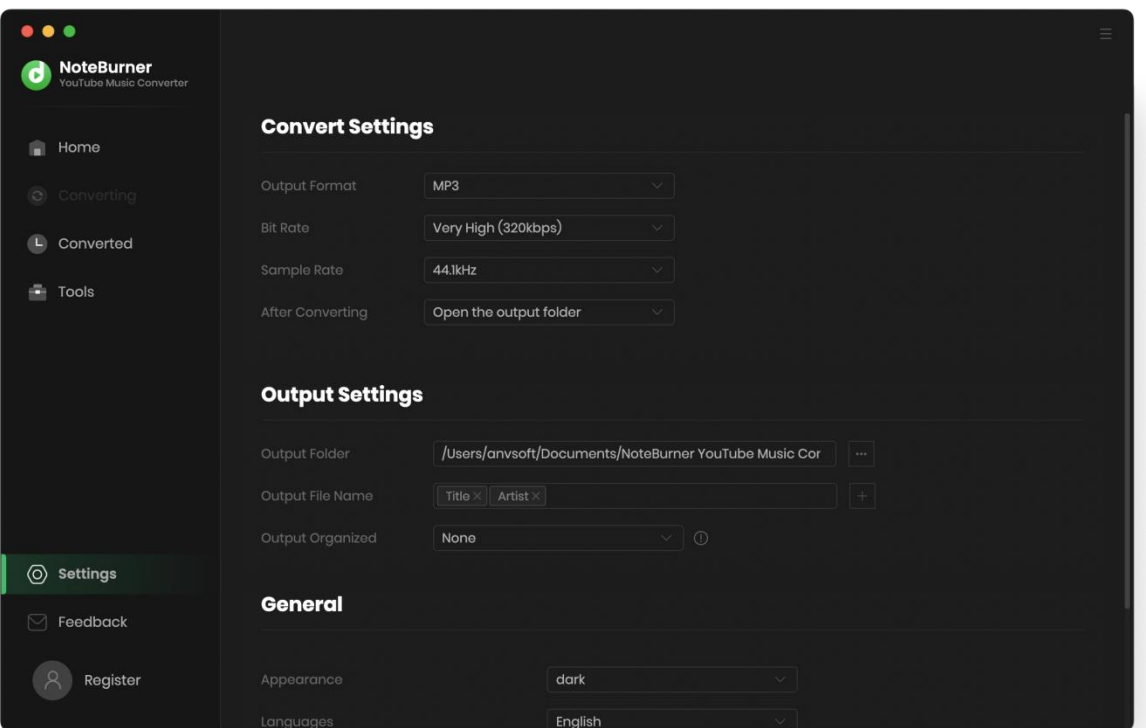

#### **Import Music Files to NoteBurner**

Choose a playlist or album that you want to download. Click the "Add" button in the lower right corner. Then you can select the songs that you'd like to convert.

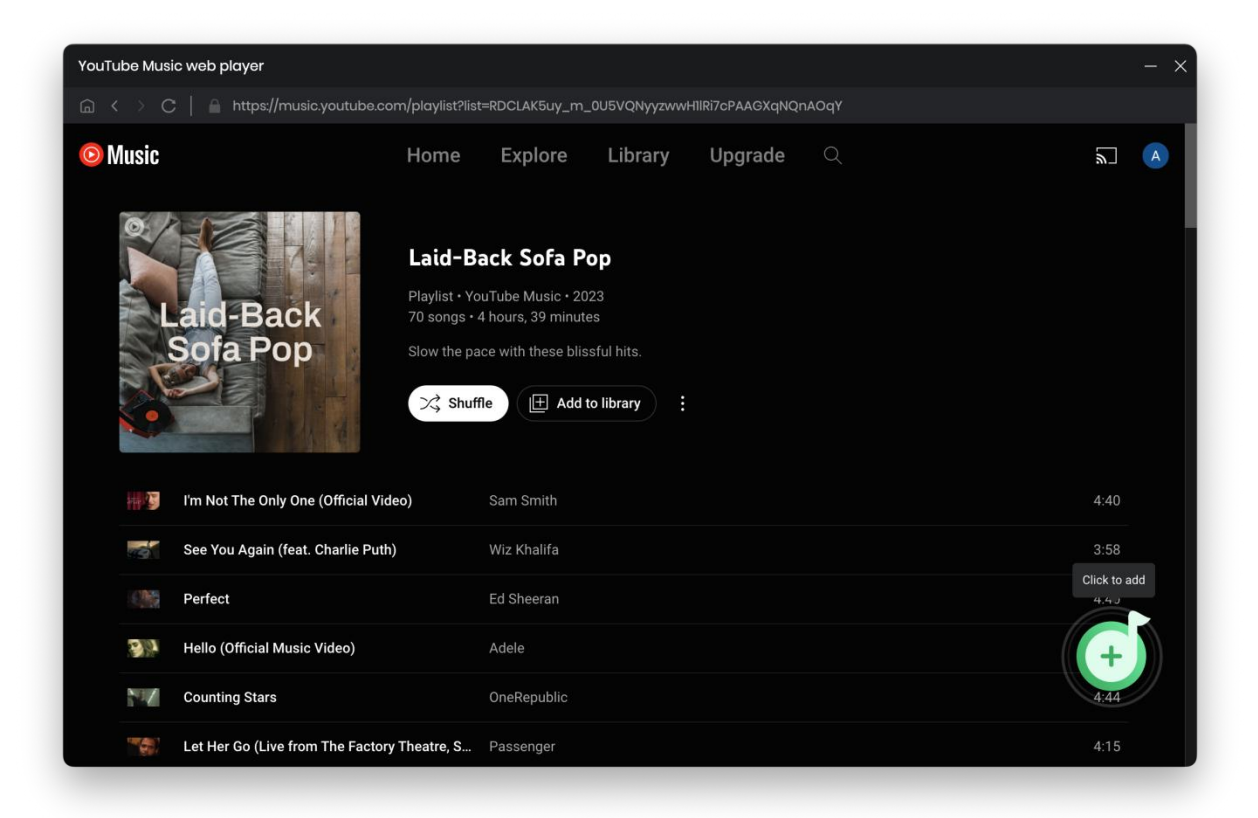

### <span id="page-8-0"></span>**Start Conversion**

Click the "Convert" button to start converting the selected songs to the output format you have chosen.

<span id="page-8-1"></span>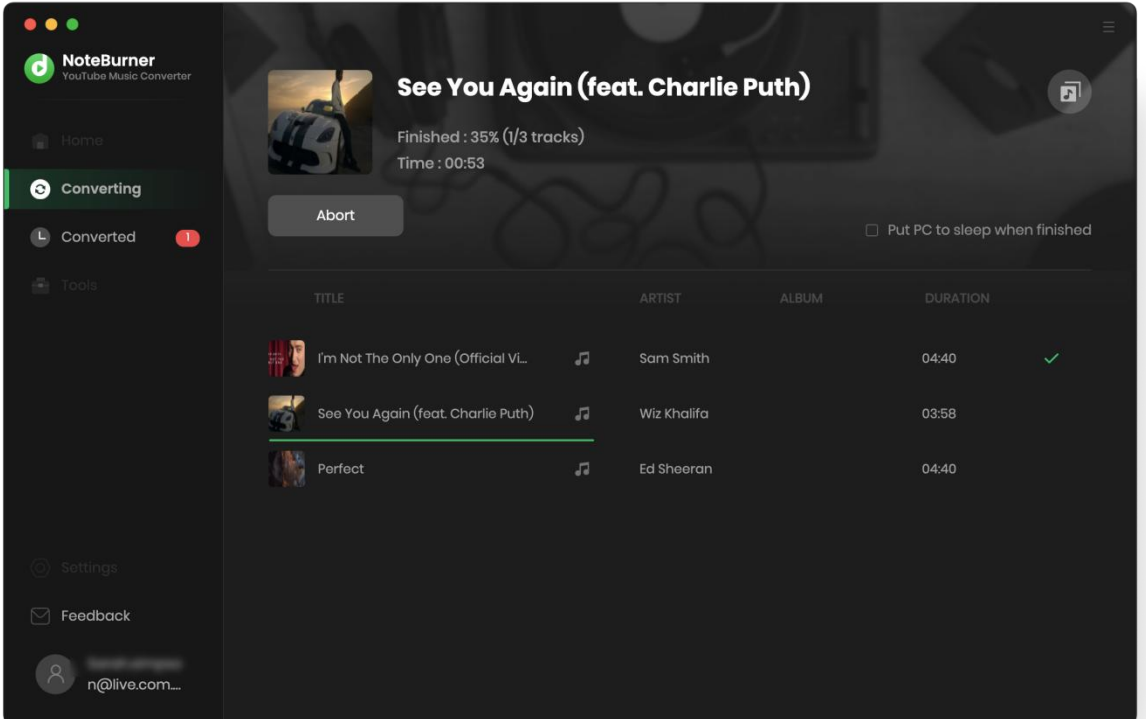

### **Find Downloaded YouTube Songs**

After the conversion is completed, you can click on the "Converted" or go to the folder you set in step 2 to find the converted music.

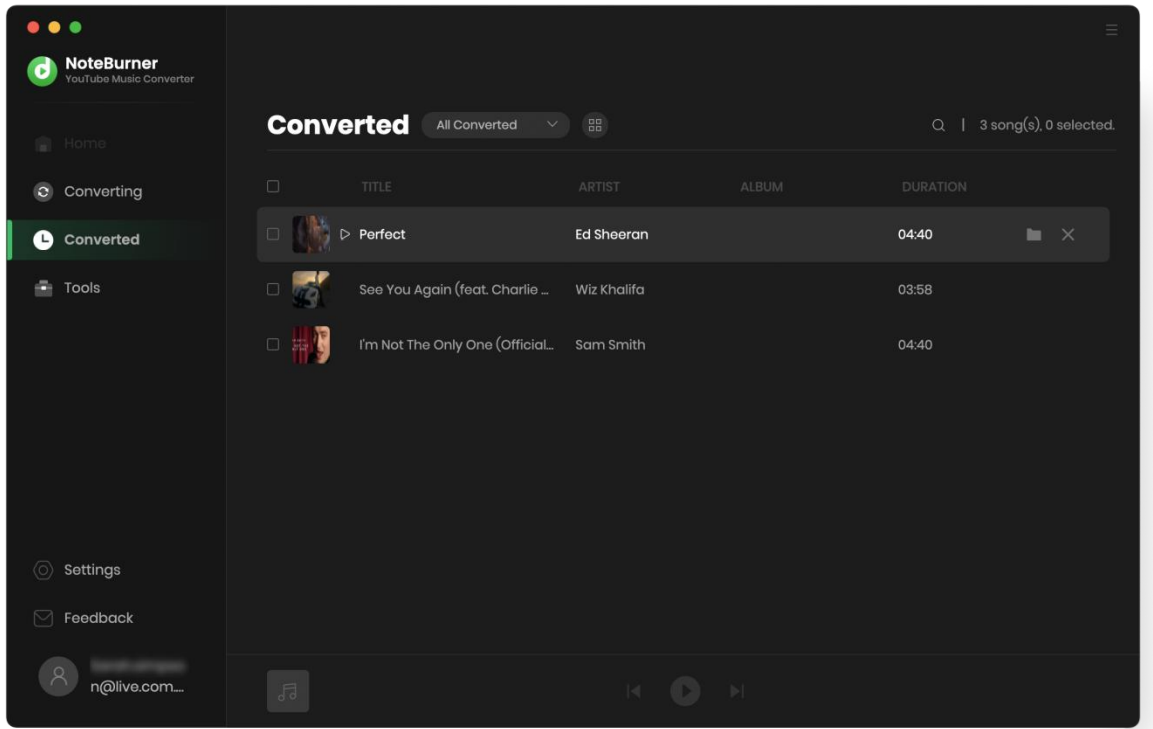

#### $\bullet$ Tutorial of NoteBurner YouTube Music Converter for Mac

### <span id="page-10-0"></span>**Edit ID3 Tags**

The program also supports to edit any Meta information by clicking "**Tools" >> "Edit Tag**".

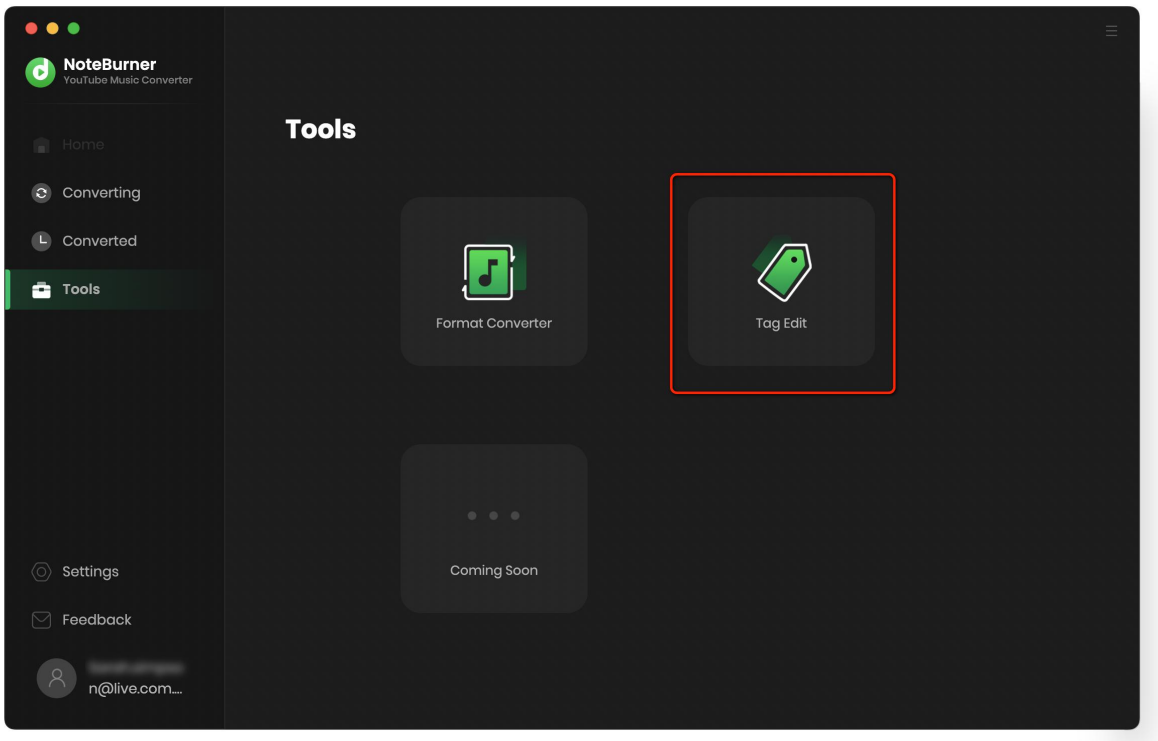

### <span id="page-11-0"></span>**Convert Audio**

Except for the basic feature of converting YouTube Music songs, NoteBurner is also able to convert the local audio files. Just get this tool "Format Converter" for a try.

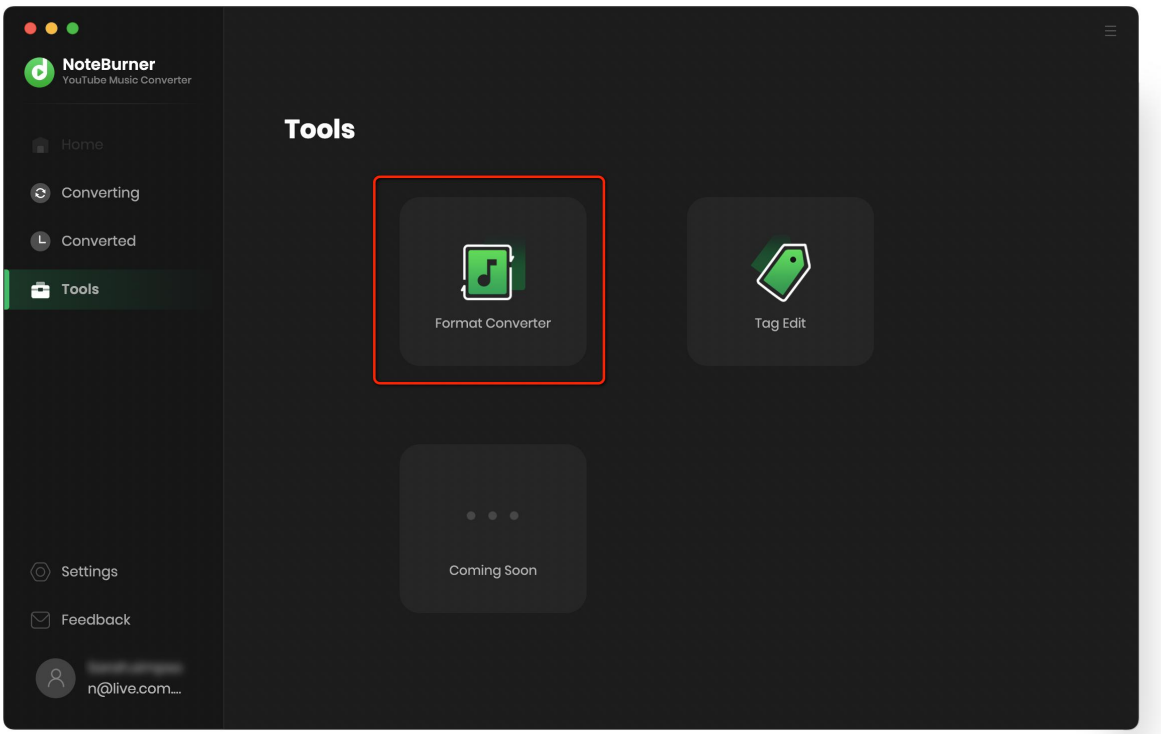

### <span id="page-12-0"></span>**Convert AA/AAX Audiobook**

By going to the "Tools" tab, you can easily convert local aa/aax audiobook files to M4B/M4A/MP3 format.

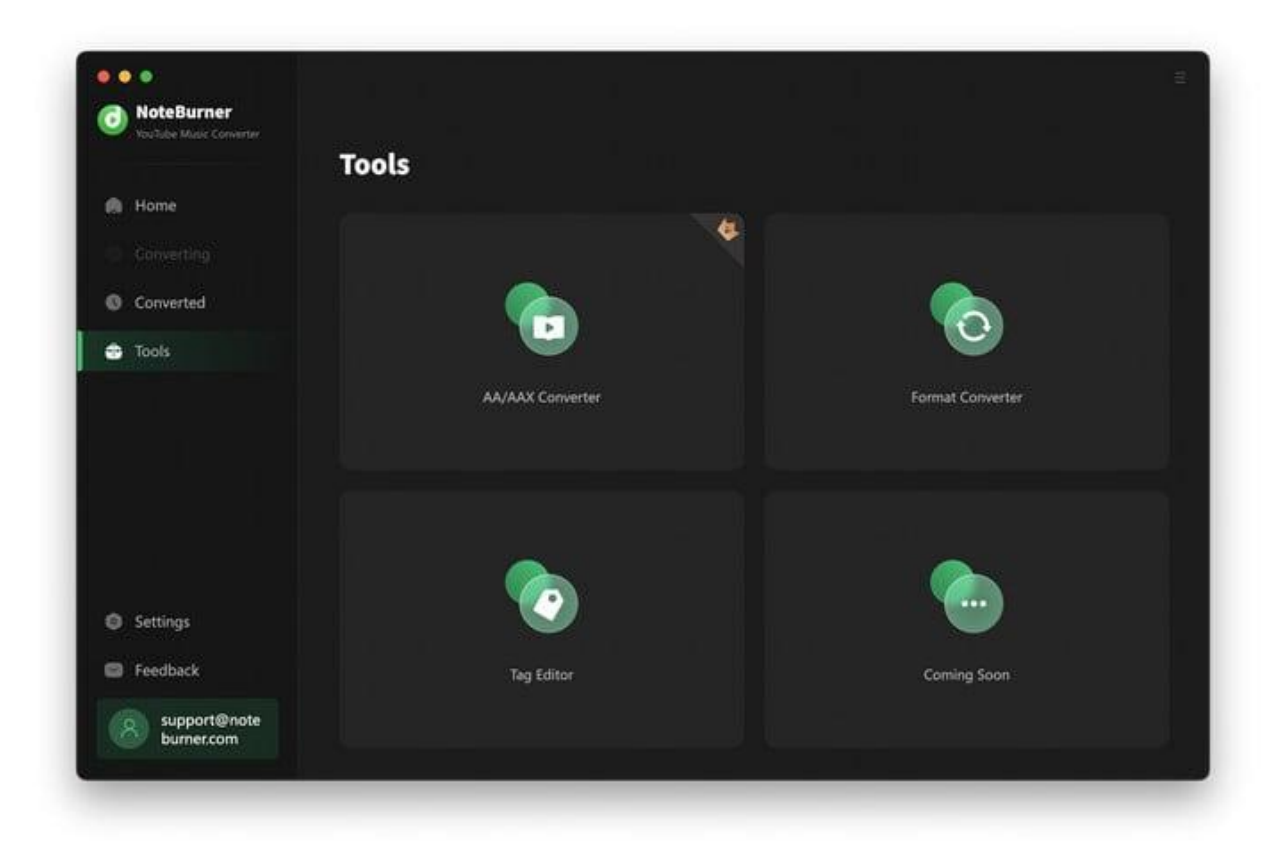

# **Technical Supports**

- [Support](#page-13-0)
- [Contact](#page-13-1)

#### <span id="page-13-0"></span>**Support**

For more information, please visit NoteBurner official website!

**Homepage:** https://www.noteburner.com/

**Product Page:** https://www.noteburner.com/youtube-music-converter-mac.html

If you meet any problem, you may help yourself with NoteBurner FAQ! **FAQs Page:** https://www.noteburner.com/faq-youtube-music-converter.html **Support Page:** https://www.noteburner.com/help.html

#### <span id="page-13-1"></span>**Contact**

If you meet any problem when using our products, please contact NoteBurner technical support team for further assistance. Technical support inquiry, suggestion, feedback, proposal, compliments, or even criticism, are all welcome.

We are always ready to serve you with prompt and useful email support. From Monday to Sunday, we will answer your emails within 48 hours. Please allow time lag due to different time zones.

**Support Email:** [support@noteburner.com](mailto:support@noteburner.com)